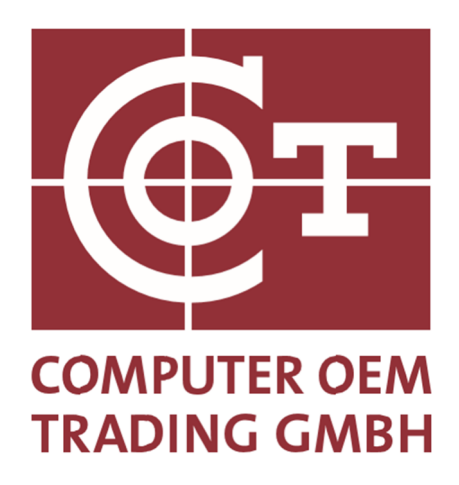

## **BMW RFID Label**

# **Backup-Drucklösung**

**Copyright by COT Computer OEM Trading GmbH Güterstraße 5 64807 Dieburg - Germany Telefon : +49 6071-927-0** 

**Änderungen vorbehalten** 

**Version: 1.26 Datum: 15.05.2023** 

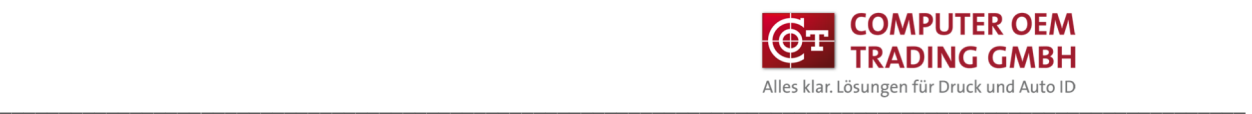

### **Inhaltsverzeichnis**

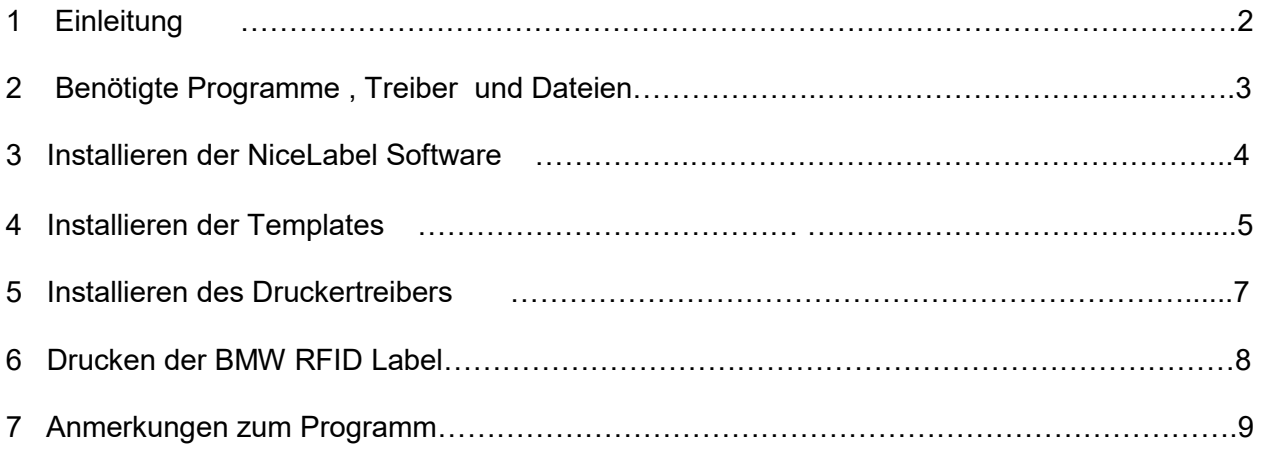

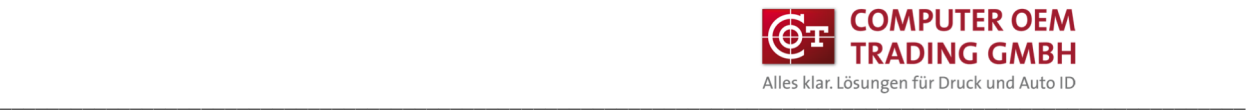

## **1 Einleitung**

Dieses Dokument ist eine Anleitung für den OFF-Line Druck der BMW RFID Etiketten mit der Etikettensoftware NiceLabel über einen COT-T63R4 Drucker.

### **2 Benötigte Programme , Treiber und Dateien**

Folgendes wird benötigt:

- NiceLabel 10 PowerForms
- Druckertreiber NL-Printronix Auto ID
- Template BMW RFID Druck

Die Links zum Herunterladen der NiceLabel Power Form 10 , des benötigten Druckertreibers COT-T63R4, sowie die BMW Templates zum Drucken werden von COT zur Verfügung gestellt.

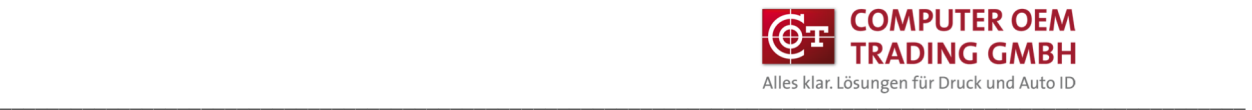

#### **3 Installieren der NiceLabel Software**

Folgende Vorgehensweise:

-

- Installationsprogramm NiceLabel 10 ausführen und den Designer installieren.

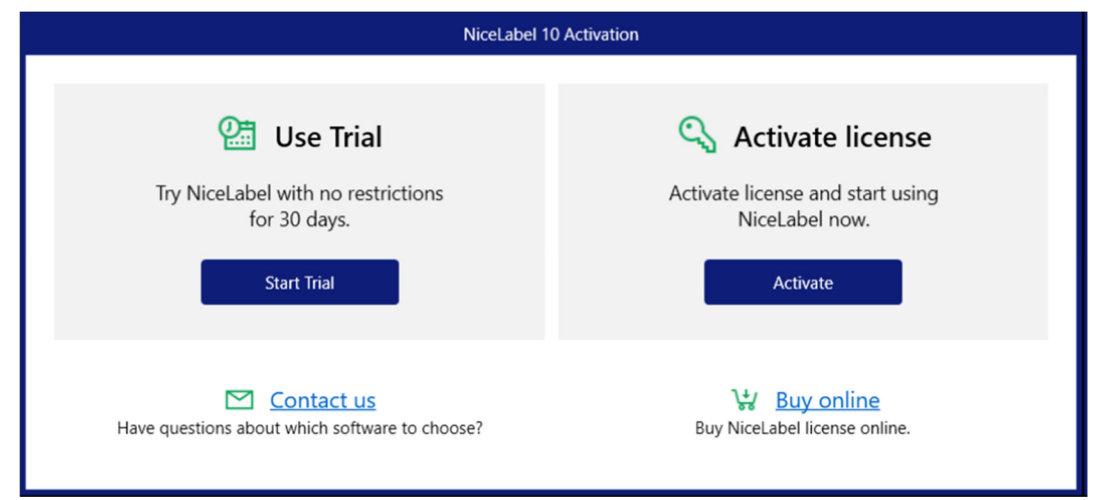

- Den Lizenzschlüssel ( Softkey ) eintragen und aktivieren (Anhand des Schlüssels wird die Version automatisch erkannt und freigeschaltet)

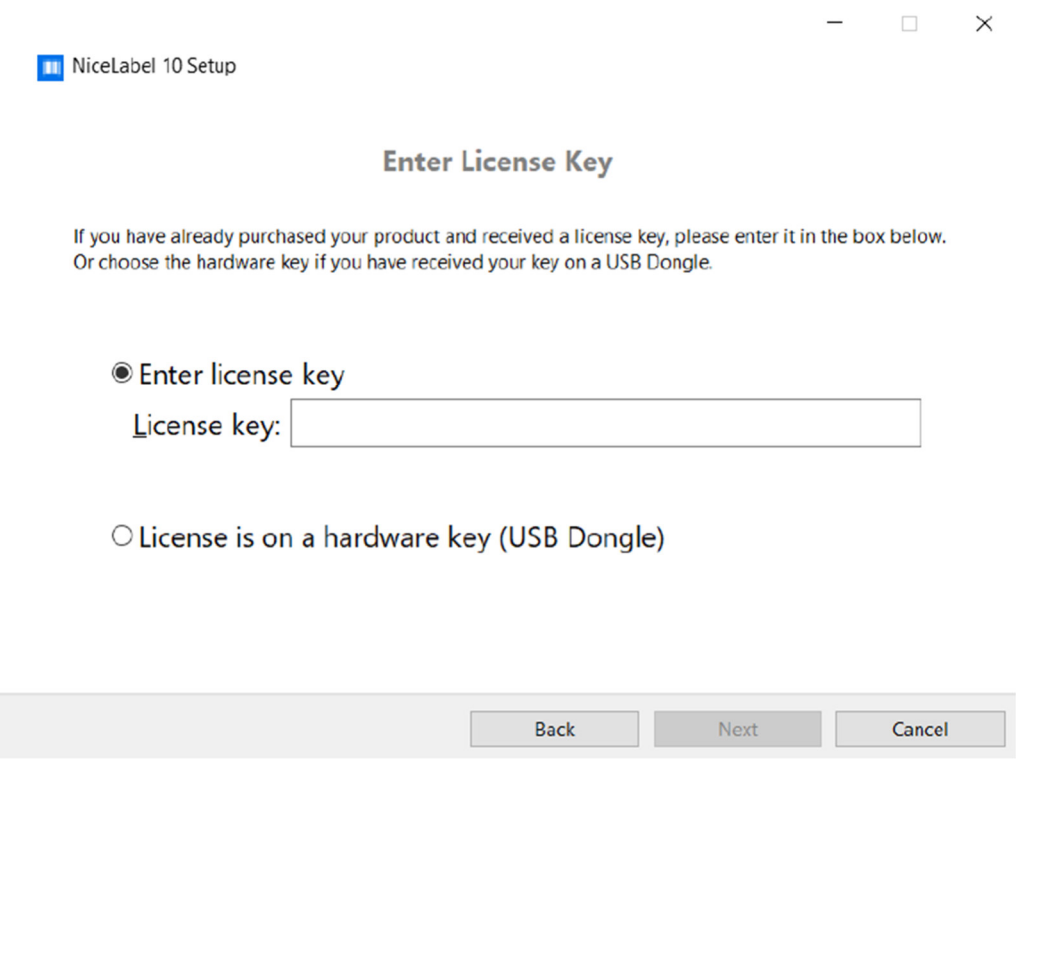

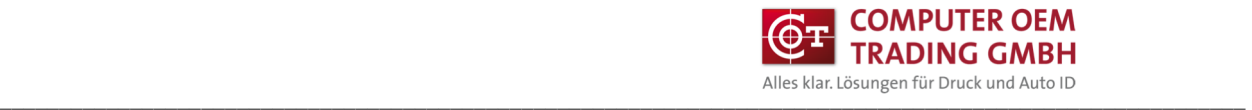

#### **4 Installieren der Templates**

#### Templates Installieren

Die Datei "BMW RFID.exe" ins Laufwerk C: kopieren und ausführen. (selbstentpackendes Archive)

#### Desktop Button erstellen

- Neue Verknüpfung auf dem Desktop erstellen

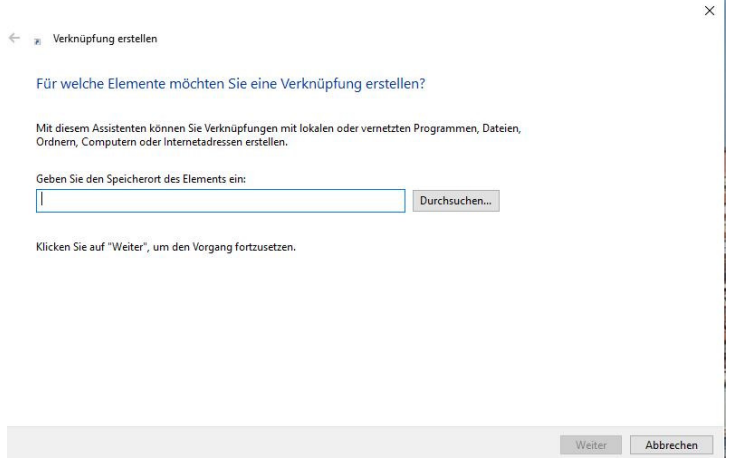

- Den Text hinter "Ausführen:" aus der Datei "C:\BMW RFID\Desktop\Pfade.txt" in das Eingabefeld kopieren

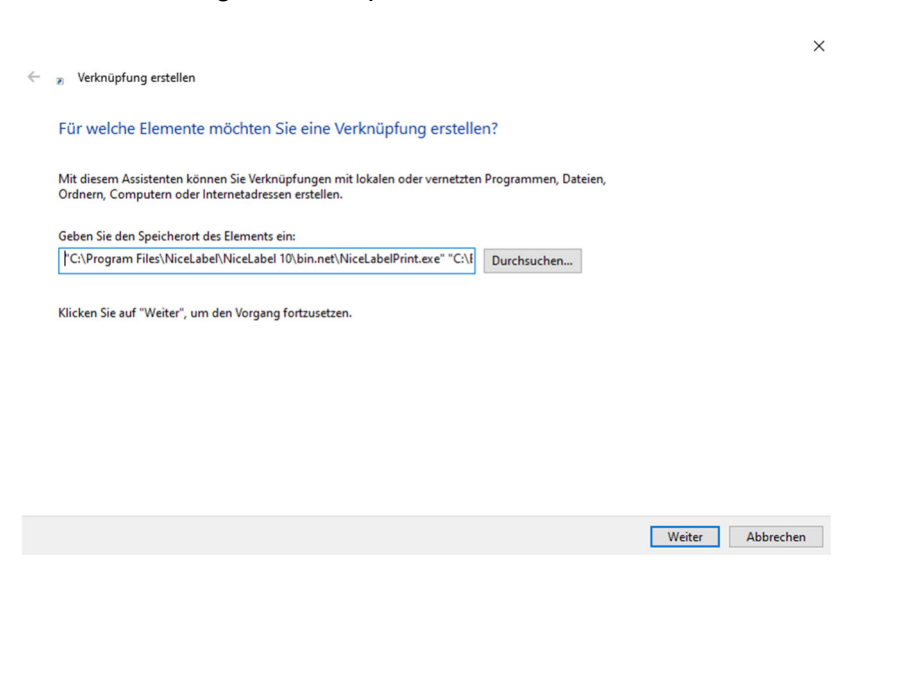

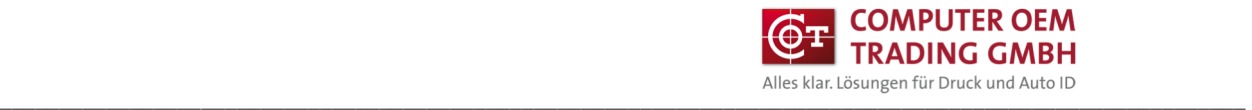

- Mit weiter bestätigen und Verknüpfungsname eingeben

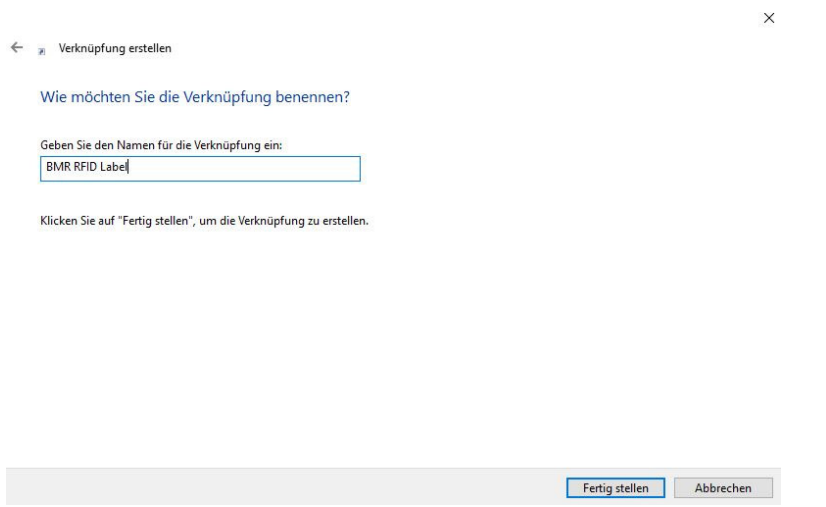

- Das Desktopsymbol mit der rechten Maustaste anklicken und Eigenschaften auswählen

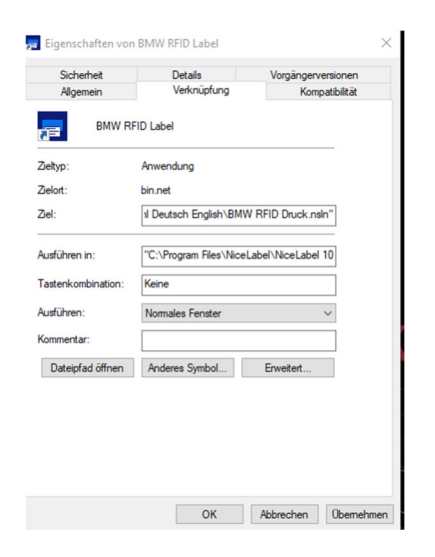

- Die Texte in "Ziel" und "Ausführen in" mit den Texten aus der Datei "C:\BMW RFID\Desktop\Pfade.txt" ersetzen.

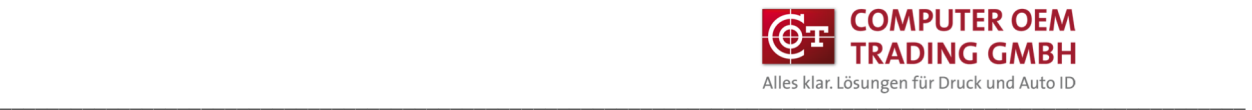

#### **5 Installieren des Druckertreibers**

Den Druckertreiber "Printronix T6304" in Windows installieren und unter Druckereinstellungen/Erweiterte Einstellungen "Verwende Druckereinstellungen" aktivieren.

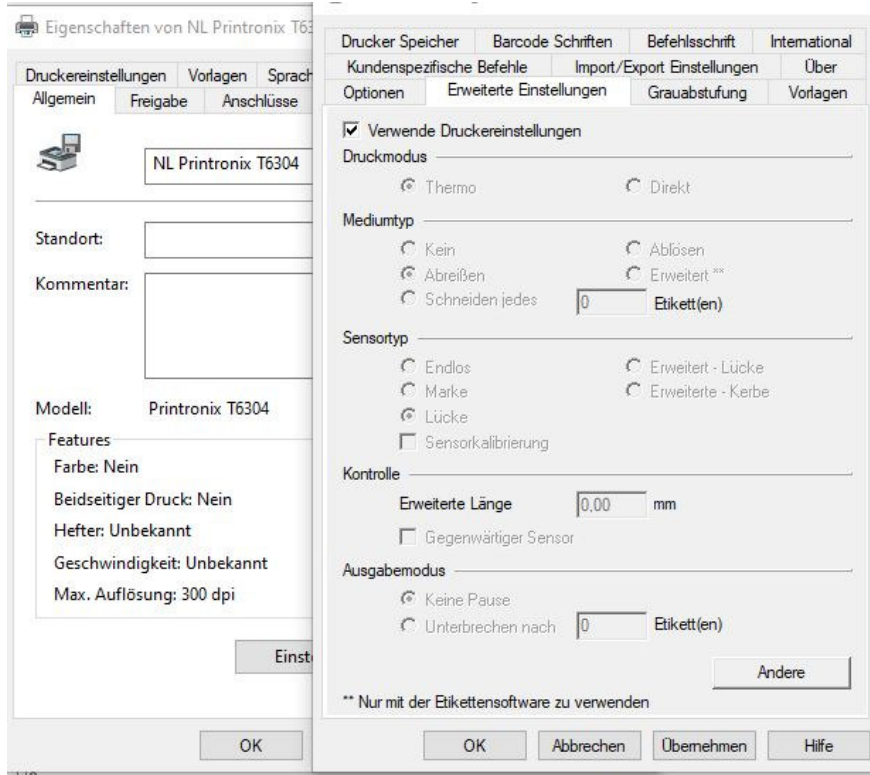

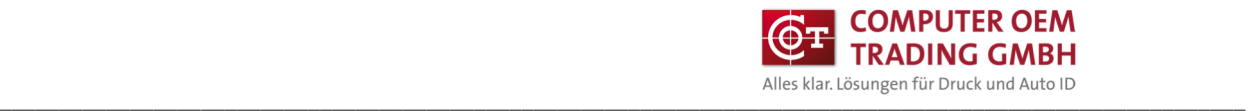

#### **6 Drucken der RFID Labels**

- Erstellte Desktopverknüpfung ausführen

Die Sprache wählen

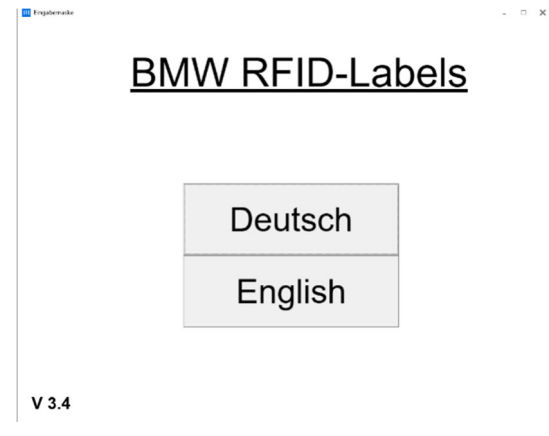

- Die RFID Variante auswählen

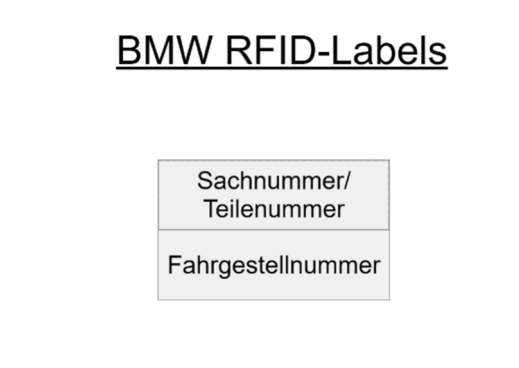

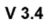

**III** Exploration

- Den Drucker auswählen Die entsprechenden Werte eintragen und den Drucken-Button betätigen

 $\overline{a}$ 

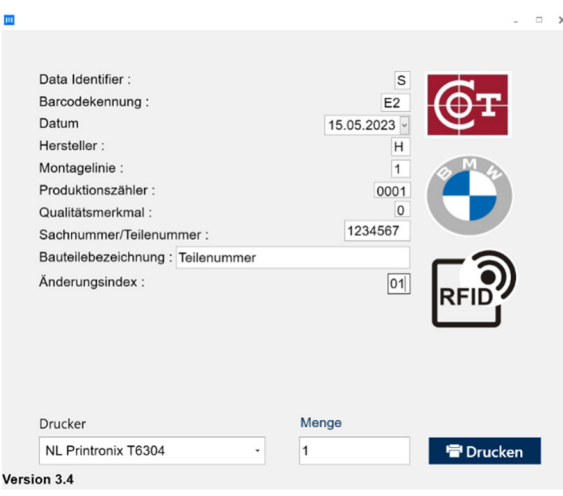

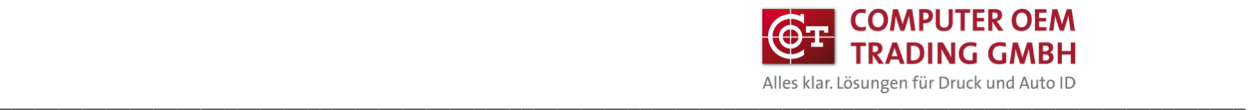

### **7 Anmerkungen zum Programm**

- Beim Produktionszähler ist der maximal einstellbare Wert "4095"
- Bei Veränderung des Datums wird der Produktionszähler immer auf 0001 gesetzt
- Maximale Stellenzahl bei der Bauteilbezeichnung ist 25